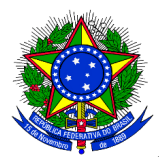

## **MINISTÉRIO DA EDUCAÇÃO UNIVERSIDADE FEDERAL DA INTEGRAÇÃO LATINO-AMERICANA PRÓ-REITORIA DE GRADUAÇÃO**

## **ANEXO III INSCRIÇÃO DOS CANDIDATOS À MONITORES 2019**

**1.** O discente interessado em atuar como monitor deverá acessar, no Portal do Discente, o menu: Monitoria > Inscrever-se em Seleção de Monitoria, e a seguinte tela será exibida:

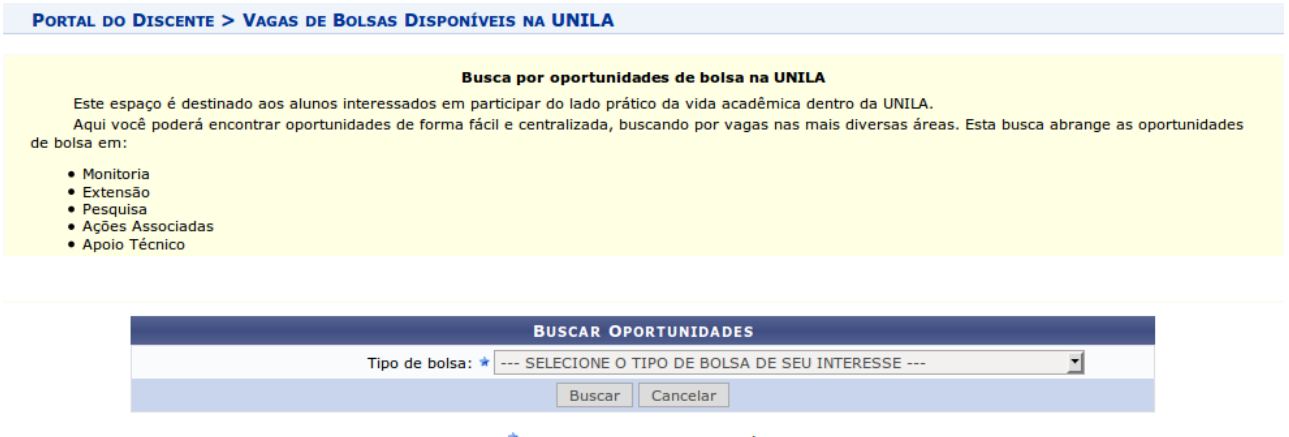

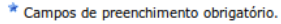

**2.** O discente deverá escolher o "Tipo de bolsa" com a opção **MONITORIA**. Novos campos de filtro serão exibidos para este tipo de bolsa, que poderão ser utilizados para filtrar a busca, conforme imagem a seguir:

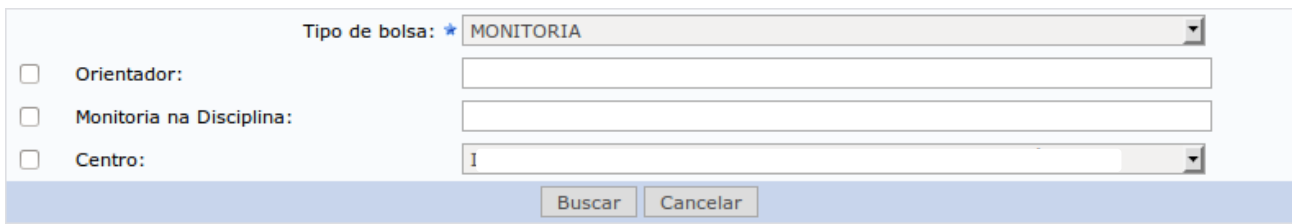

**3.** O discente deverá clicar no botão **"Buscar".** A tela será atualizada, e será exibida a lista de oportunidades de bolsas disponíveis, conforme o exemplo a seguir:

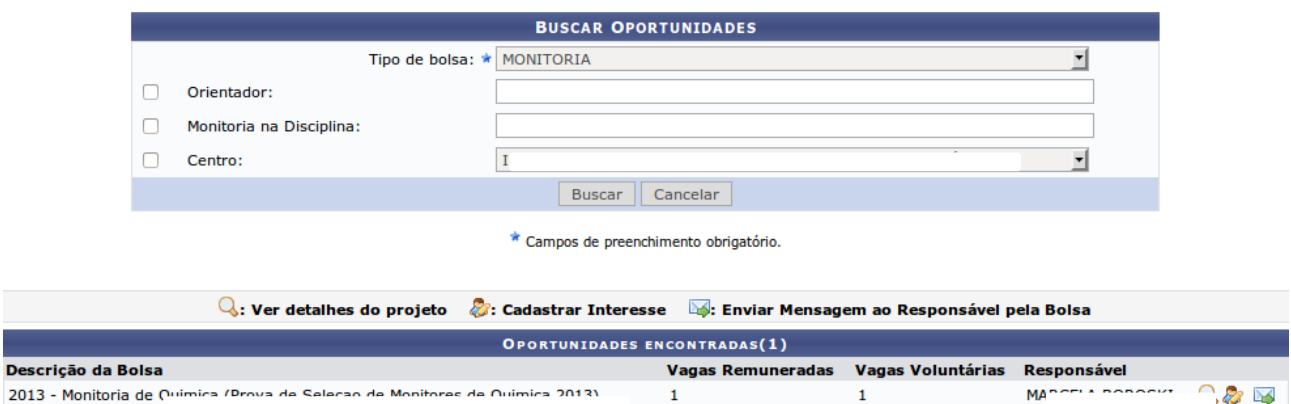

O discente candidato a monitor poderá visualizar o Projeto de Monitoria que está sendo oferecido se clicar no ícone "Detalhes do projeto" . Se desejar, o discente candidato a monitor poderá enviar uma mensagem ao docente que está propondo o projeto de monitoria se clicar no ícone Enviar Mensagem ao Responsável pela Bolsa "

**Ao c**licar no ícone Inscrever-se neste projeto " ", o discente iniciará o processo de inscrição na seleção, e a seguinte tela será exibida:

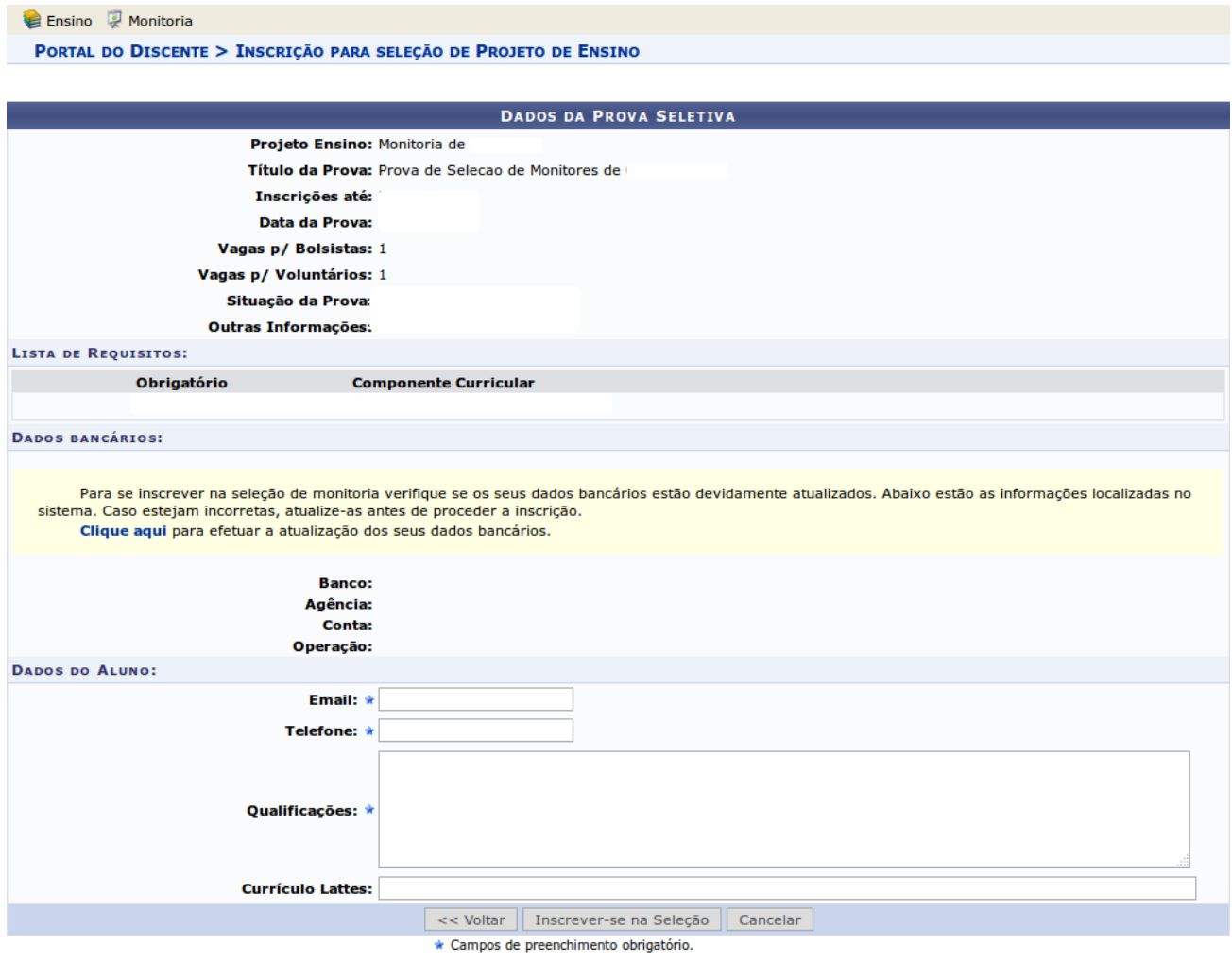

Ver mais detalhes deste projeto

**4.** O discente candidato a monitor poderá conferir seus dados bancários, necessários para o recebimento da bolsa e deverá preencher os seguintes campos:

- E-mail: Inserir o correio eletrônico institucional.
- 
- Telefone: Número de telefone para contato.<br>• Oualificações: Texto indicando as qualificad • Qualificações: Texto indicando as qualificações para concorrer à bolsa.
- Currículo Lattes: Campo opcional com o endereço para a página do Currículo Lattes no site da CNPq.

**5.** Após preencher os campos, o discente deve clicar no botão **"Inscrever-se na Seleção"**.

O Sistema enviará um e-mail para o discente confirmando a inscrição do mesmo no Processo Seletivo.

## **\*Observação:**

1) Os interessados poderão efetuar mais de uma inscrição em mais de um projeto de monitoria, devendo realizar um novo login no Sigaa para cada nova inscrição que pretenda realizar.

2) O sistema disponibilizará as inscrições somente para os projetos com processo seletivo cadastrado.